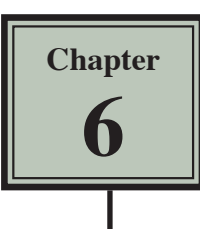

Microsoft Excel provides worksheets at the bottom of the screen. In fact, a workbook (file) can have up to 256 worksheets. Each worksheet is a separate spreadsheet and when you save a workbook all its worksheets are saved with it. This means that large spreadsheets can be split up into smaller sections with each section placed in a separate worksheet. To illustrate the use of worksheets we will create paysheets for three employees of a used car business in separate worksheets.

# **Loading a Prepared File**

The first paysheet has been prepared for you and it needs to be loaded from the EXCEL 2019 SUPPORT FILES.

- 1 Load Microsoft Excel 2019 or close the current workbook.
- 2 Click on the OPEN button in the QUICK ACCESS TOOLBAR or from within the FILE tab or FILE menu.
- 3 Access the EXCEL 2019 SUPPORT FILES folder and open the CHAPTER 6 folder.
- 4 Load the PAYSHEET file and select YES to the READ-ONLY dialogue box. The worksheet shows the weekly pay advice information for the manager of the business.

# **Saving the Workbook**

1 Click on the FILE tab or FILE menu and select SAVE AS.

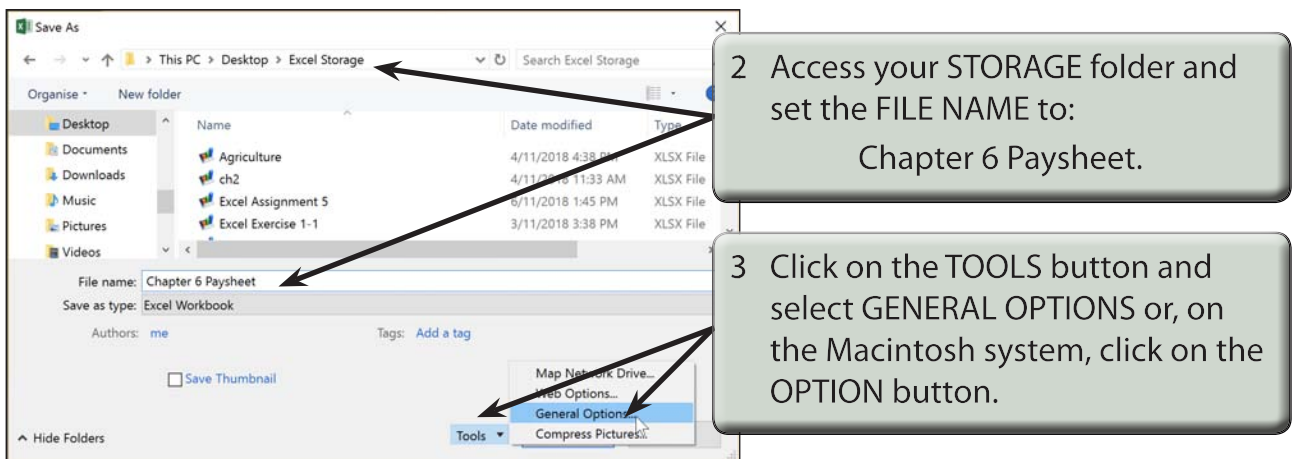

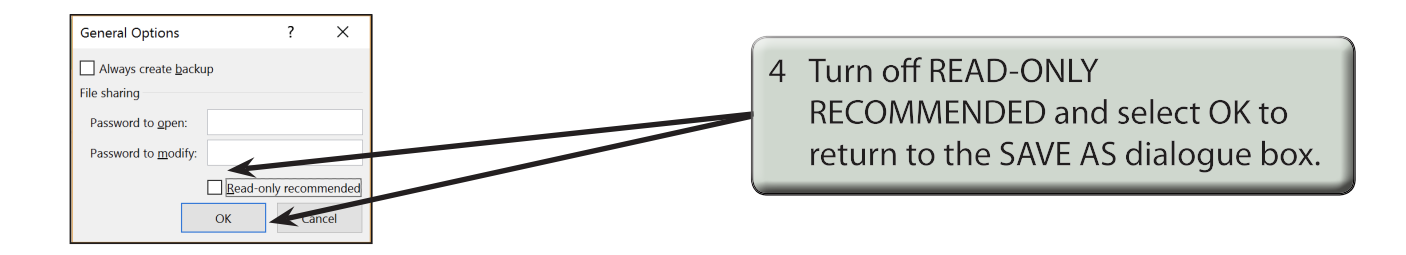

5 Click on SAVE to save the file.

## **Naming a Worksheet**

When using worksheets it is a good idea to name each sheet so that you know what information is contained in that sheet.

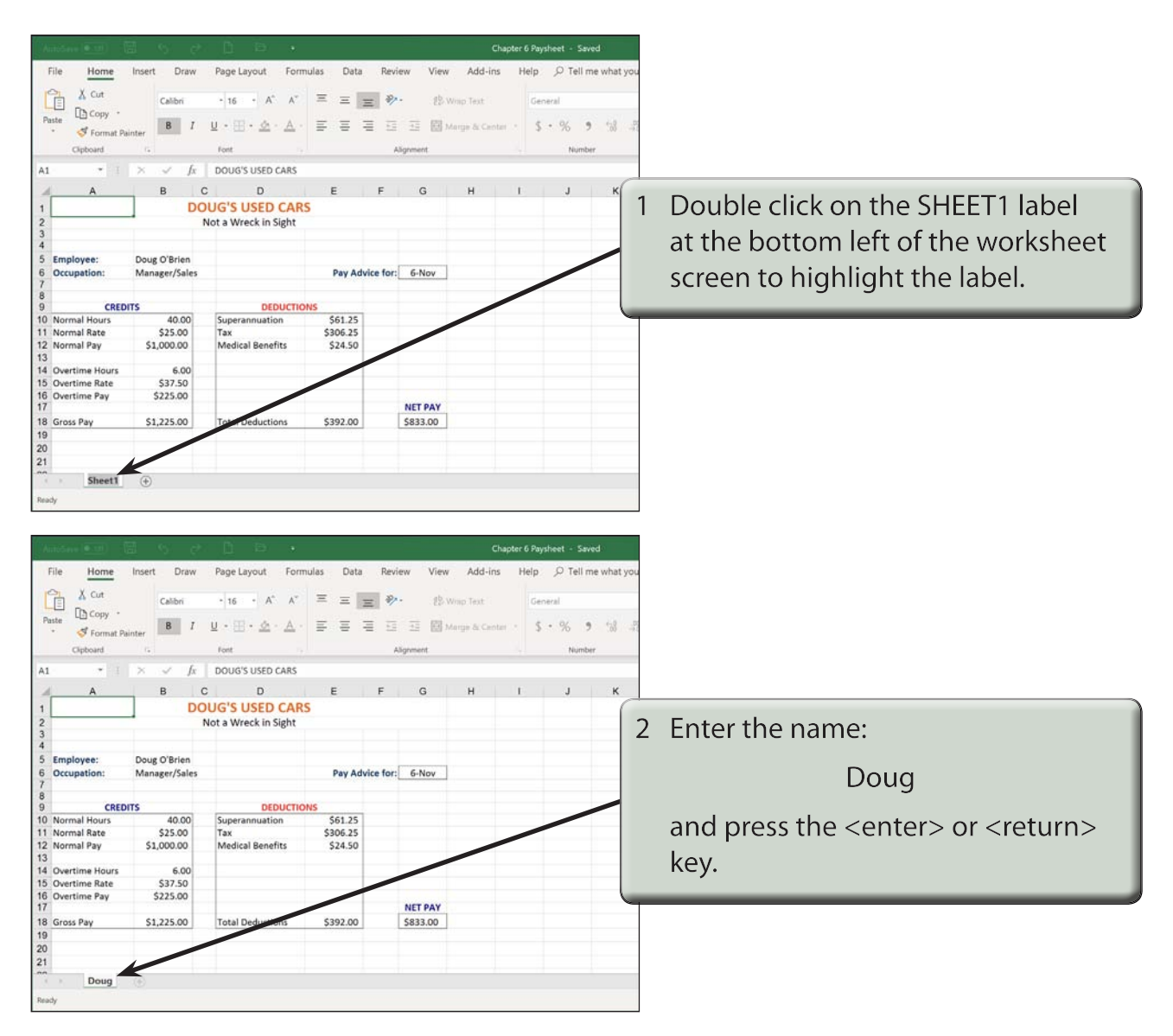

## **Copying Data to a New Worksheet**

We can copy the information in Doug's worksheet to a new worksheet and then modify it for the second employee.

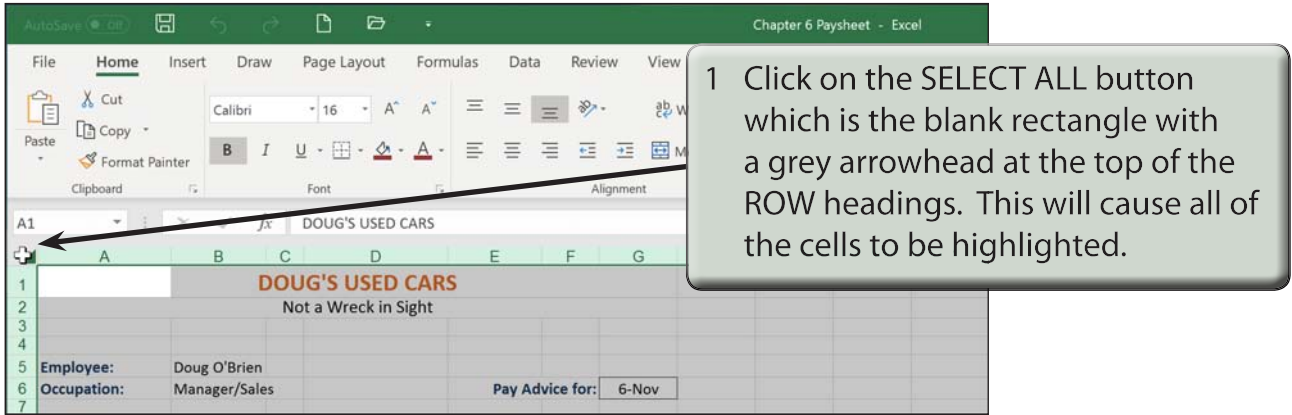

**NOTE: We could just highlight the table, but SELECT ALL is easier.** 

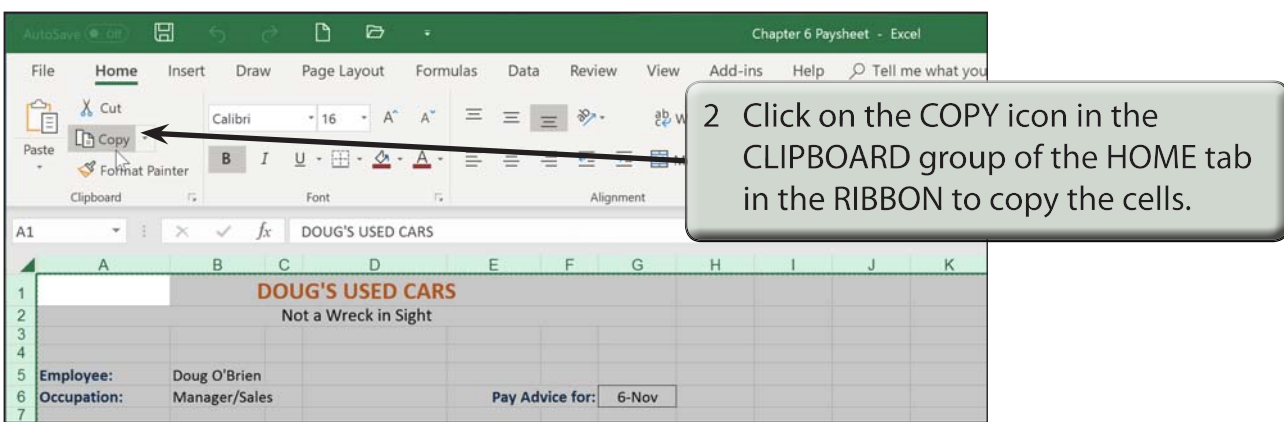

**NOTE: You can also press CTRL+C or COMMAND+C to copy cells.** 

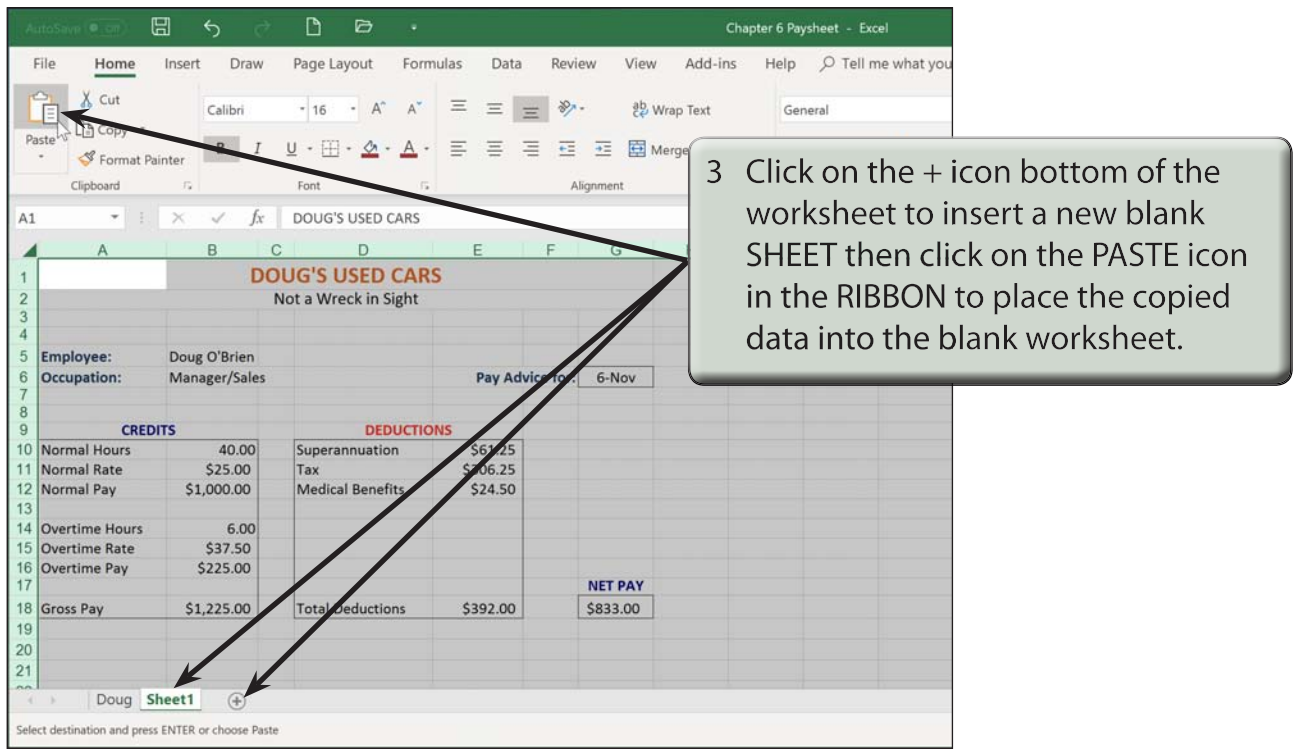

#### **NOTE: You can also press CTRL+V or COMMAND+V to paste cells.**

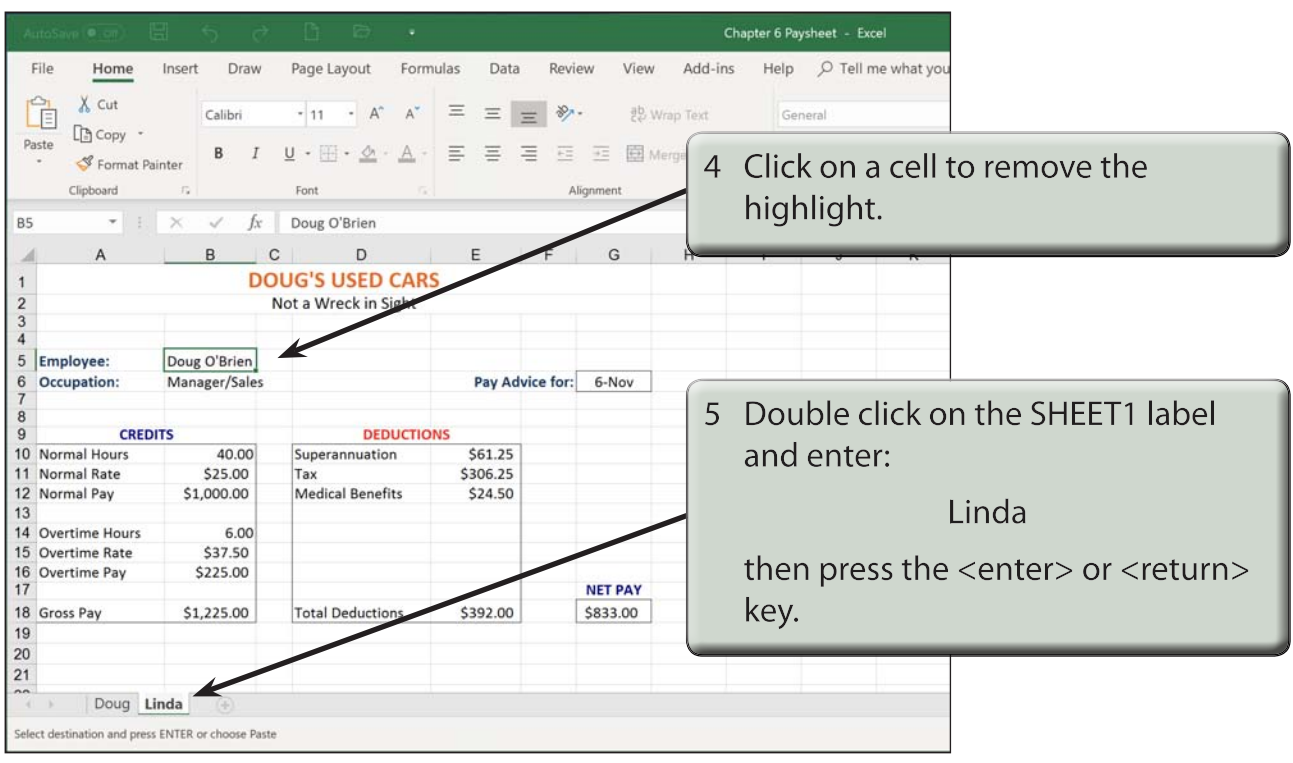

֡֡֡֡֡